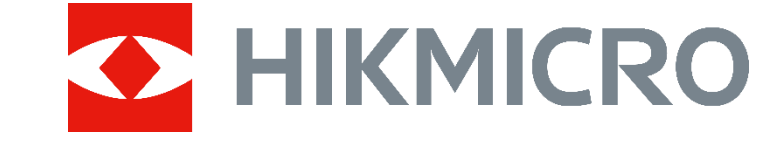

# HIKMICRO AI Series Acoustic Imaging Camera (V5.5.57) Release Notes

# **TABLE OF CONTENTS**

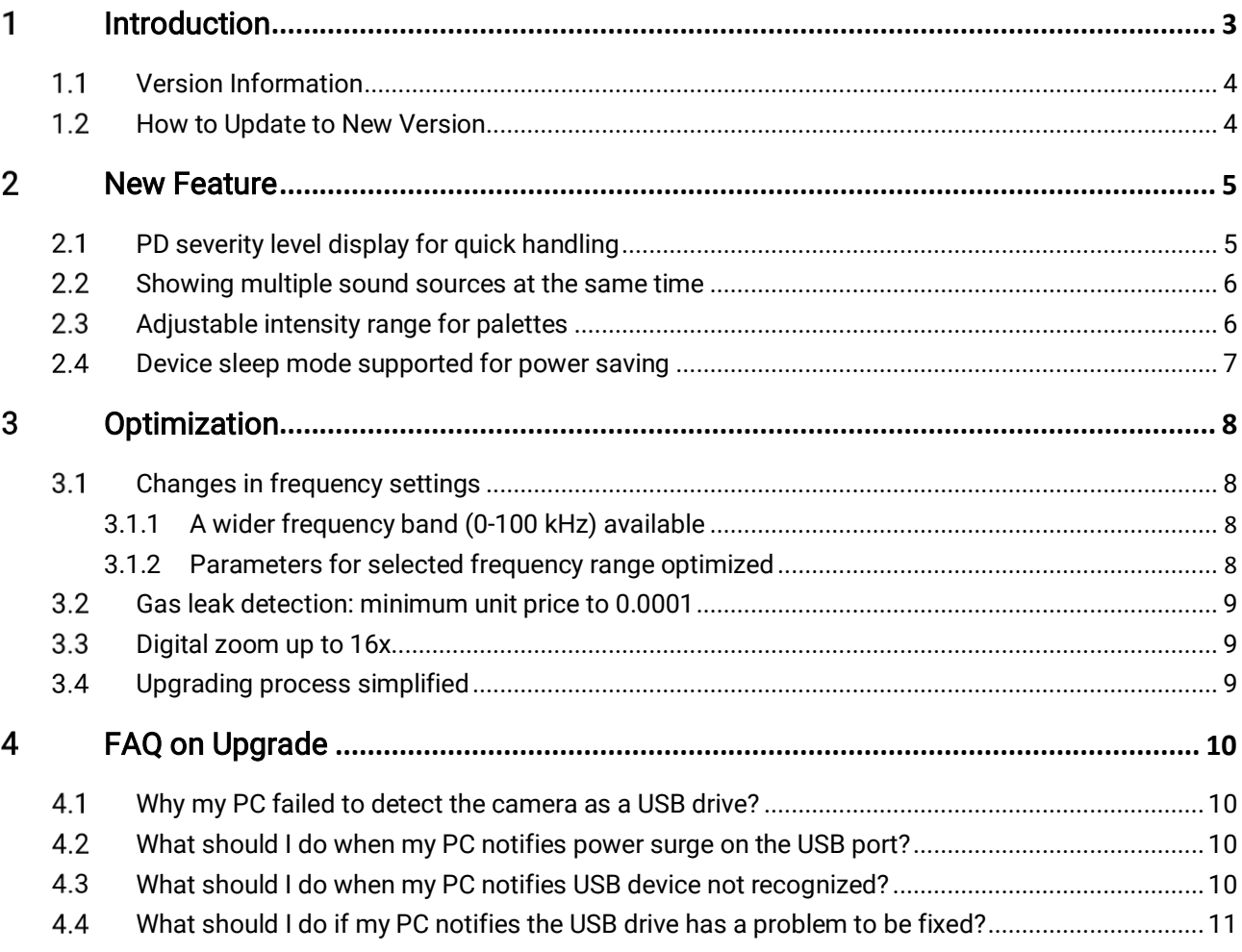

## <span id="page-2-0"></span>Introduction 1

The HIKMICRO AI56 acoustic imaging camera is a professional product for sound source localization. With 64 Low-noise MEMS microphones and an adjustable bandwidth range from 0 kHz to 100 kHz, AI56 provides an easy and effective way to locate pressurized air leaks in industrial environments or detect partial discharge in high-voltage systems. By using a large 4.3" LCD touch screen, the results presented on top of a digital picture allow you to quickly find the source of the problems. The maximum operating distance could reach 100 meters, which can ensure you stay at a safe distance to inspect the high-voltage equipment. By adopting this lightweight and easy-to-use tool, you can discover potential safety risks, minimize troubleshooting, and save extra costs of equipment failures and downtime.

This document introduces new features and optimizations in V5.5.57 of AI series cameras.

For detailed operation guide, please refer to the user manual of AI series acoustic imaging camera, V5.5.57.

 $\Box$ Note

- This product is designed to assess energy leakage to achieve energy savings. However, due to potential environmental factors that may impact detection accuracy, the estimations provided are approximate and for informational purposes only. It should be noted that the results presented by the devices are not a guarantee of actual energy savings or a recommendation, and may not accurately reflect the specific situation of your facilities.
- The images used in this document are for demonstration only. Please refer to the actual product.

#### <span id="page-3-0"></span> $1.1$ Version Information

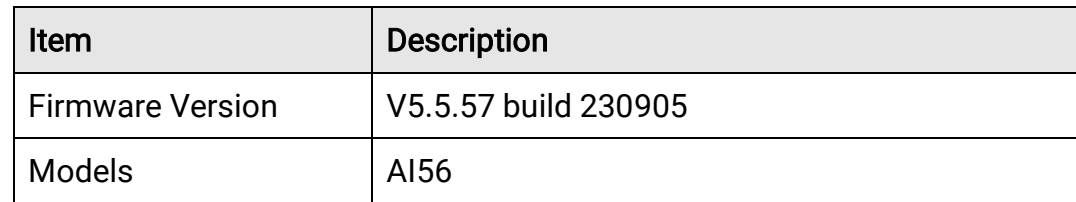

#### <span id="page-3-1"></span> $1.2$ How to Update to New Version

Before upgrading your device, make sure:

- Device battery is fully charged.
- Auto Power-off function is turned off to avoid accidental suspension during upgrading.
- A memory card has been installed to device.

# **Steps**

- 1. Download new firmware from our website [\(https://www.hikmicrotech.com/en/industrial-products/ai56-acoustic](https://www.hikmicrotech.com/en/industrial-products/ai56-acoustic-camera/)[camera/\)](https://www.hikmicrotech.com/en/industrial-products/ai56-acoustic-camera/), and save it to your PC.
- 2. Use supplied USB cable (USB type C to USB type A) to connect the device to PC.

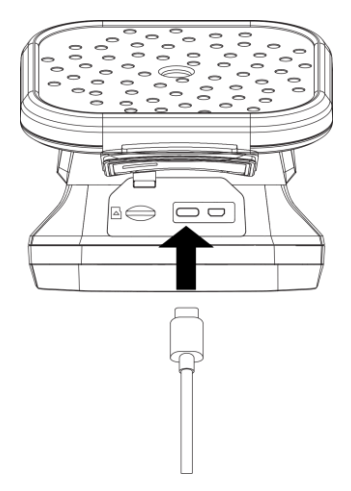

- 3. Open the detected disk on your PC.
- Unzip the firmware and copy the .dav file to the root directory of the disk.
- 5. Disconnect the device from PC and reboot the device to start upgrading automatically.

# <span id="page-4-0"></span> $\overline{2}$ New Feature

#### <span id="page-4-1"></span> $2.1$ PD severity level display for quick handling

HIKMICRO AI56 of V5.5.57 offers partial discharge (PD) detection to locate the partial discharges that might jeopardize the operational safety of electrical systems.

With this build, the camera is able to judge the severity of detected partial discharge incidents and display the result next to the PD type.

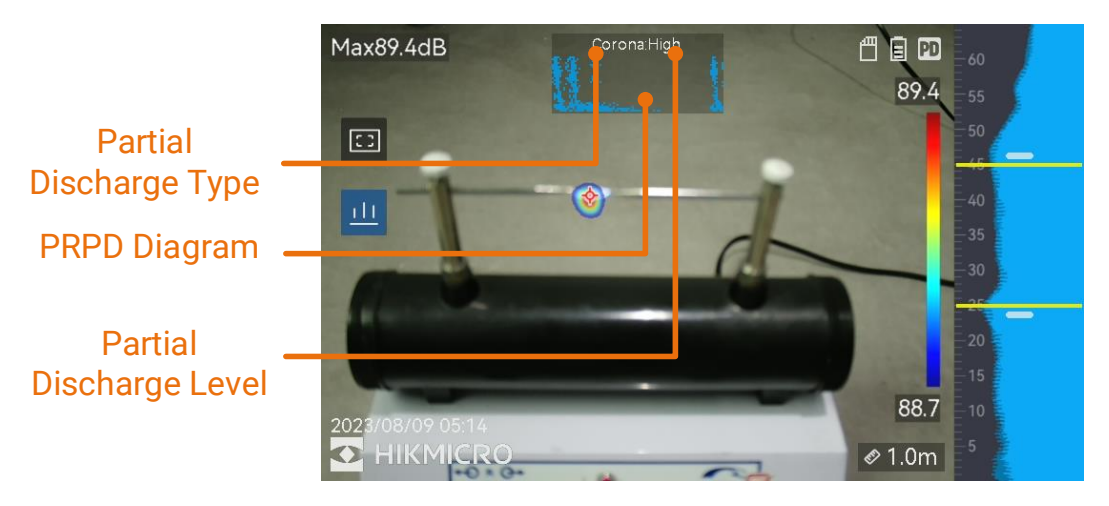

Different severity level requires different handling. Recommended handling for each level is shown in the table below.

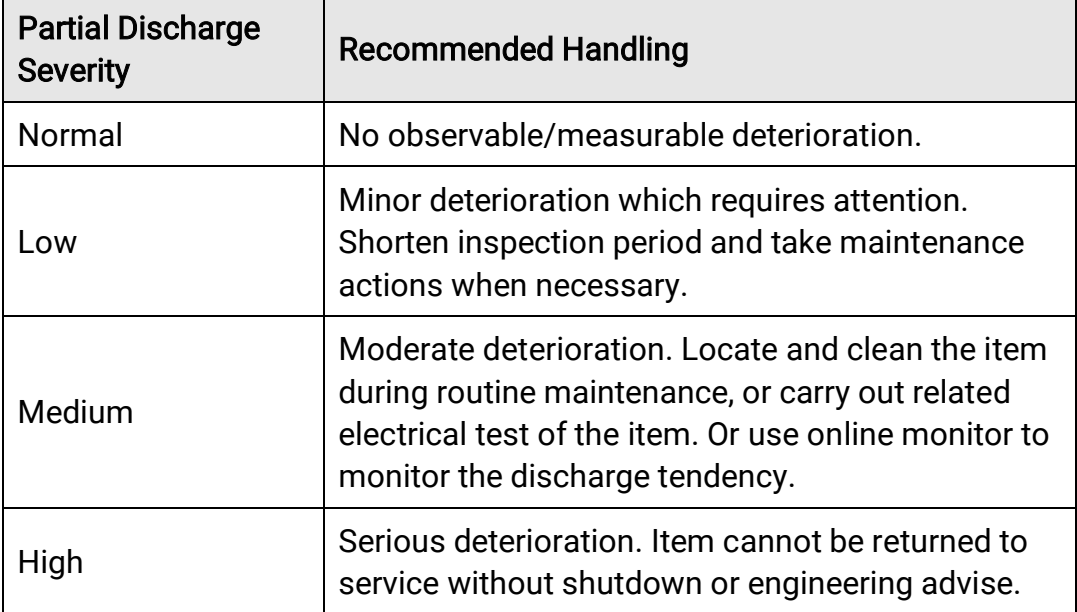

#### <span id="page-5-0"></span>Showing multiple sound sources at the same time  $2.2$

In previous versions, camera only displays acoustic palettes at the strongest sound source. With this build, if you want to check other sound sources in the scene at the same time, turn on Multiple Sources from Settings > Acoustic Settings > Multiple Sources.

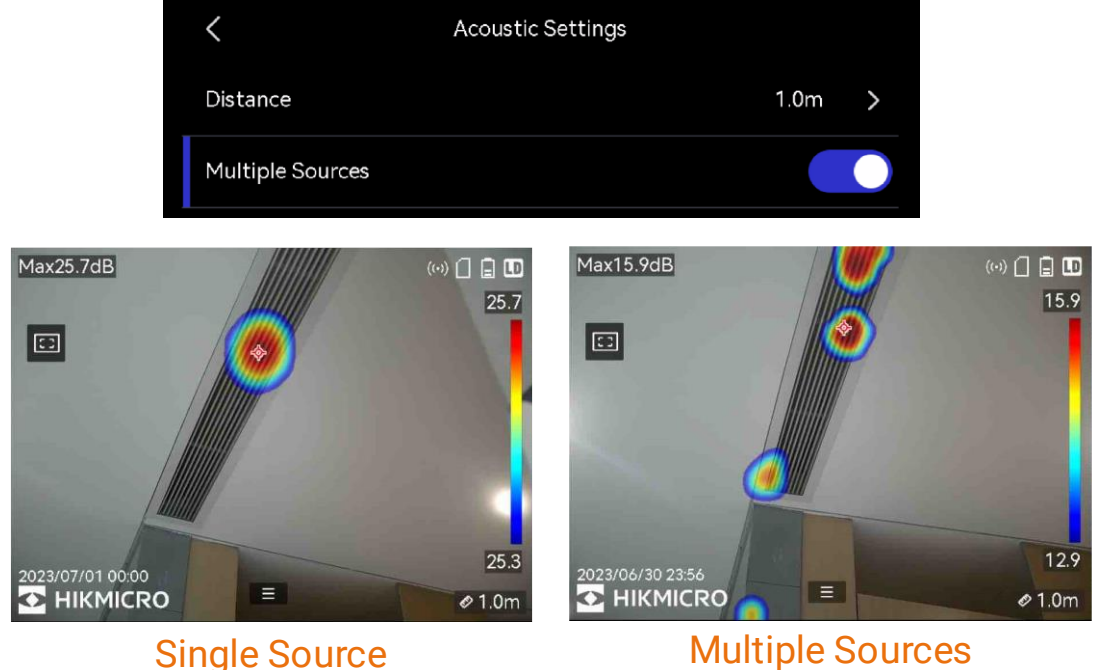

#### <span id="page-5-1"></span>Adjustable intensity range for palettes  $2.3$

Colors in palettes stand for different sound intensity values. In this build, intensity range settings for palettes is available.

The default mode is Auto, in which the camera calculates a suitable range according to the sound condition of detection scene.

If the auto mode display is not satisfactory, switch to Manual, set an Intensity Delta (gap between the upper and lower range limit), and let the camera decides the upper and lower limit. Larger intensity delta usually means larger color-marked area for a sound source.

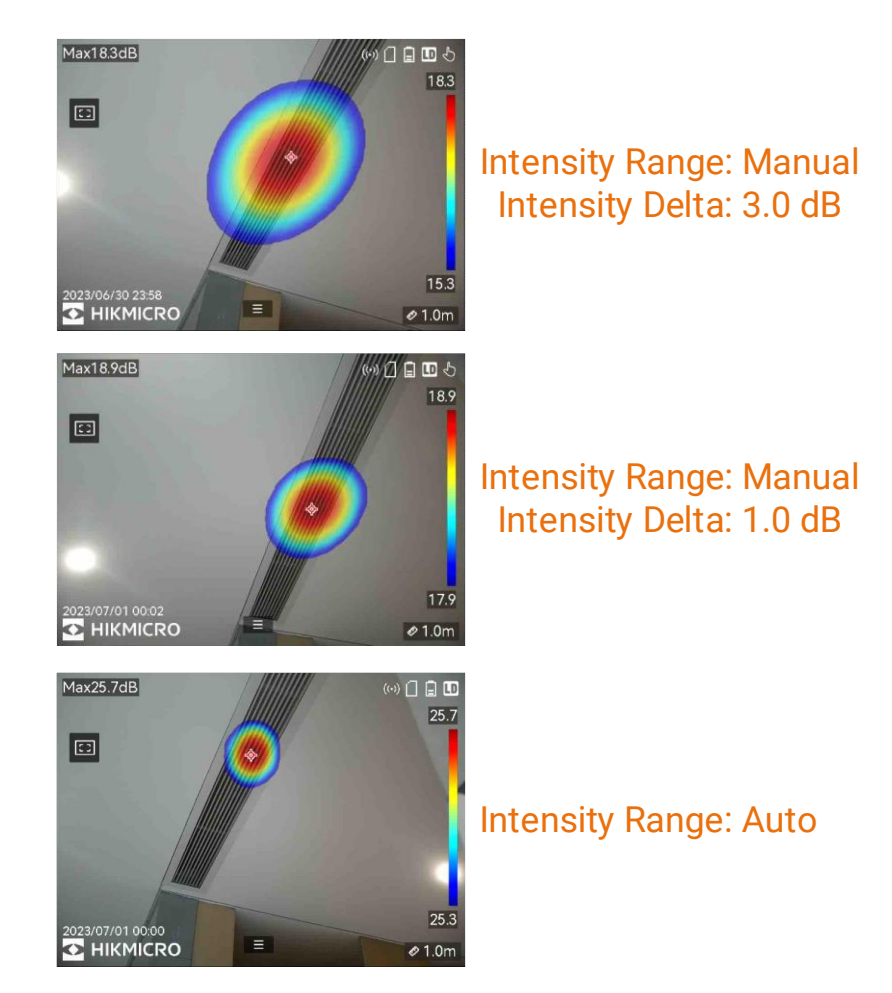

Adjust the settings from Settings > Acoustic Settings > Intensity Range.

# **Steps**

- 1. In the live view interface, tap  $\blacksquare$  or press  $\mathcal{O}\mathbb{K}$  to show the menu.
- 2. Go to Settings > Acoustic Settings > Intensity Range, and press  $@$ <sup> $K$ </sup> to switch to Manual.

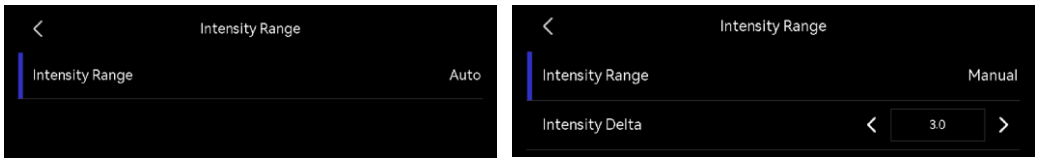

- 3. Select Intensity Delta and press OK.
- 4. Press/hold  $\Delta\Phi$  and  $\nabla\Theta$  to adjust values.
- 5. Press  $\mathfrak{D}$  to save and exit.

#### <span id="page-6-0"></span>Device sleep mode supported for power saving  $2.4$

In sleep mode, device screen is off to conserve your battery's charge.

Press  $\boxed{\circ}$  to enter sleep mode and press it again to wake the device up.

You can also set device auto sleep from Settings > Device Settings > Auto Sleep. When there is no button pressing or screen tapping operation on device for more than the set waiting time, device enters sleep mode automatically.

### <span id="page-7-0"></span>3 **Optimization**

#### <span id="page-7-1"></span>Changes in frequency settings  $3.1$

supported frequency band (configurable)

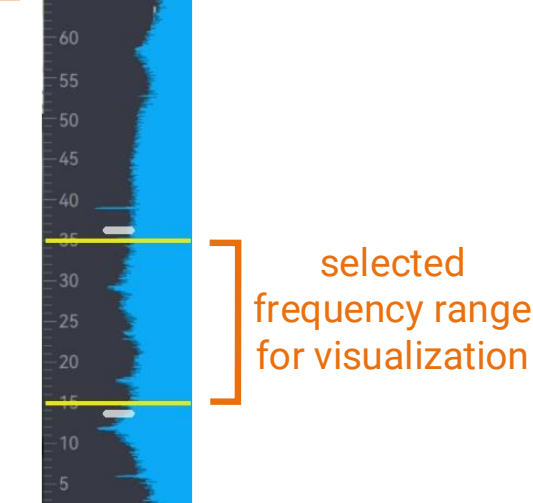

#### <span id="page-7-2"></span>A wider frequency band (0-100 kHz) available  $3.1.1$

This build offers a wider frequency band ranging from 0-100 kHz comparing to the previous one (0-65 kHz).

Switch the frequency band from Settings > Acoustic Settings > Frequency.

#### <span id="page-7-3"></span>Parameters for selected frequency range optimized  $3.1.2$

Camera visualizes sound sources of the selected frequency range (target frequency range) to acoustic palettes for easy observation.

Adjust the range manually or switch to several predefined target frequency ranges to better locate and display desired sound sources.

The manual adjustable range (gap between the upper and lower limits) is now 0.1 kHz to 30 kHz (0.1 kHz to 24 kHz in the previous version).

The predefined target frequency ranges under PD and LD mode are changed to:

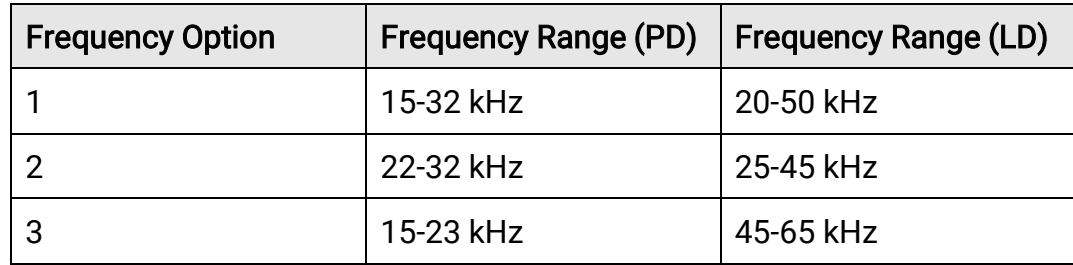

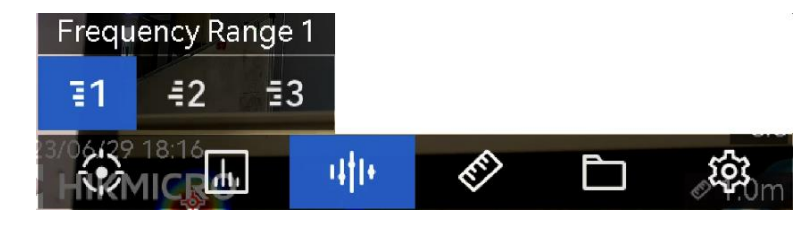

#### <span id="page-8-0"></span> $3.2$ Gas leak detection: minimum unit price to 0.0001

Unit price is used to estimate possible cost of gas leakage. With minimum unit price down to 0.0001, cost calculated by some high-value currency can be displayed better.

#### <span id="page-8-1"></span>Digital zoom up to 16x  $3.3$

Visual image is able to be zoomed 16x in this version (8x in the previous version).

- In the live view interface, hold  $\Delta\mathfrak{A}$  or  $\nabla\mathfrak{A}$  to zoom in or zoom out by 1× continuously.
- In the live view interface, press  $\triangle\mathfrak{A}$  or  $\triangledown\mathfrak{A}$  to zoom in or zoom out by 0.1× precisely.

# $\int$ i Note

Enable the status icon display from Settings > Display Settings > Status Icon to see zooming status showing at upper right of the screen.

#### <span id="page-8-2"></span>Upgrading process simplified  $3.4$

Camera upgrading process has been simplified that only one file is required for the whole process (FPGA and main program are packed together).

See [1.2 How to Update to New Version](#page-3-1) for upgrading operations.

# <span id="page-9-0"></span> $\boldsymbol{\Lambda}$ FAQ on Upgrade

# <span id="page-9-1"></span> $4.1$ Why my PC failed to detect the camera as a USB drive?

Check the following items:

- Use a good quality type A to type C USB cable to connect your PC to your camera. The supplied cable is recommended. Normally, a cable should be able to charge a camera and transfer data.
- Keep the microSD card inserted and do not remove it during connection.
- Keep the camera powered on.

# <span id="page-9-2"></span>What should I do when my PC notifies power 4.2 surge on the USB port?

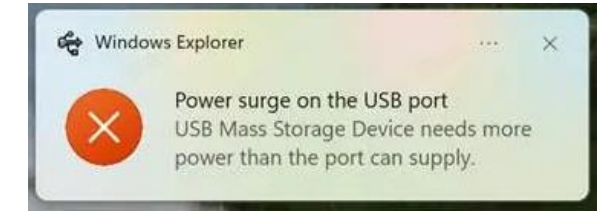

Check the following items:

- When you are looking for an adapter of USB type C to USB type A, please choose an unpowered hub. A powered hub such as Surface Dock Station is not compatible.
- If you are using a built-in USB PowerShare in your PC, please try another port.

# <span id="page-9-3"></span>4.3 What should I do when my PC notifies USB device not recognized?

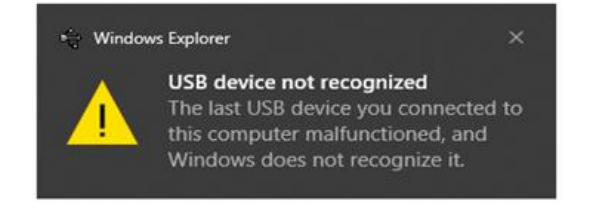

In most cases, it does not affect use. You can just ignore the prompt and find the detected USB drive in This PC.

<span id="page-10-0"></span>What should I do if my PC notifies the USB drive  $4.4$ has a problem to be fixed?

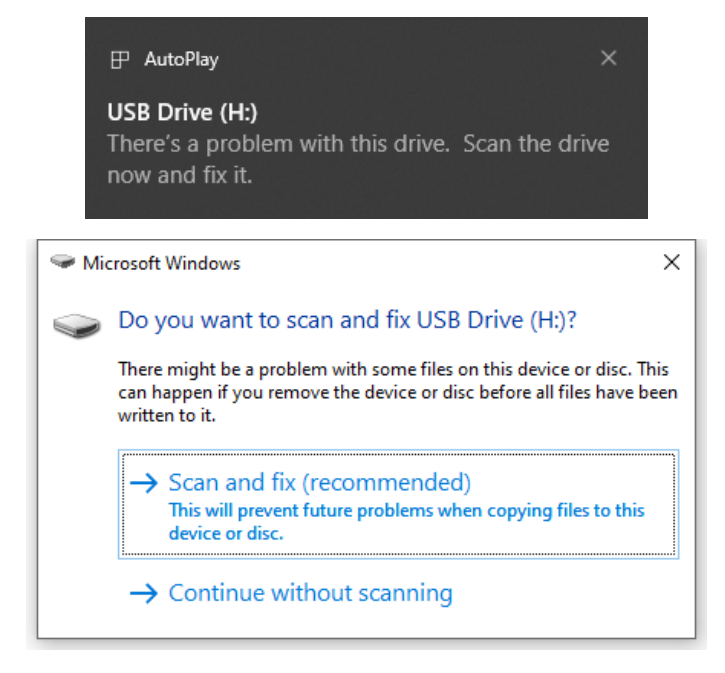

Some Windows computers will scan a USB drive when it is connected, and show the error. Click scan and fix, Windows will confirm the drive is fine and connect to it. You can also skip scanning and find the detected USB drive in This PC, which does not affect use in most cases.

# Legal Information

## © 2023 Hangzhou Microimage Software Co., Ltd. All rights reserved. About this Manual

The Manual includes instructions for using and managing the Product. Pictures, charts, images and all other information hereinafter are for description and explanation only. The information contained in the Manual is subject to change, without notice, due to firmware updates or other reasons. Please find the latest version of this Manual at the HIKMICRO website (www.hikmicrotech.com/).

Please use this Manual with the guidance and assistance of professionals trained in supporting the Product.

# **Trademarks**

**THIKMICRO** 

and other HIKMICRO's trademarks and logos are the properties of HIKMICRO in various

jurisdictions.

Other trademarks and logos mentioned are the properties of their respective owners.

## LEGAL DISCLAIMER

TO THE MAXIMUM EXTENT PERMITTED BY APPLICABLE LAW, THIS MANUAL AND THE PRODUCT DESCRIBED, WITH ITS HARDWARE, SOFTWARE AND FIRMWARE, ARE PROVIDED "AS IS" AND "WITH ALL FAULTS AND ERRORS". HIKMICRO MAKES NO WARRANTIES, EXPRESS OR IMPLIED, INCLUDING WITHOUT LIMITATION, MERCHANTABILITY, SATISFACTORY QUALITY, OR FITNESS FOR A PARTICULAR PURPOSE. THE USE OF THE PRODUCT BY YOU IS AT YOUR OWN RISK. IN NO EVENT WILL HIKMICRO BE LIABLE TO YOU FOR ANY SPECIAL, CONSEQUENTIAL, INCIDENTAL, OR INDIRECT DAMAGES, INCLUDING, AMONG OTHERS, DAMAGES FOR LOSS OF BUSINESS PROFITS, BUSINESS INTERRUPTION, OR LOSS OF DATA, CORRUPTION OF SYSTEMS, OR LOSS OF DOCUMENTATION, WHETHER BASED ON BREACH OF CONTRACT, TORT (INCLUDING NEGLIGENCE), PRODUCT LIABILITY, OR OTHERWISE, IN CONNECTION WITH THE USE OF THE PRODUCT, EVEN IF HIKMICRO HAS BEEN ADVISED OF THE POSSIBILITY OF SUCH DAMAGES OR LOSS.

YOU ACKNOWLEDGE THAT THE NATURE OF THE INTERNET PROVIDES FOR INHERENT SECURITY RISKS, AND HIKMICRO SHALL NOT TAKE ANY RESPONSIBILITIES FOR ABNORMAL OPERATION, PRIVACY LEAKAGE OR OTHER DAMAGES RESULTING FROM CYBER-ATTACK, HACKER ATTACK, VIRUS INFECTION, OR OTHER INTERNET SECURITY RISKS; HOWEVER, HIKMICRO WILL PROVIDE TIMELY TECHNICAL SUPPORT IF REQUIRED.

YOU AGREE TO USE THIS PRODUCT IN COMPLIANCE WITH ALL APPLICABLE LAWS, AND YOU ARE SOLELY RESPONSIBLE FOR ENSURING THAT YOUR USE CONFORMS TO THE APPLICABLE LAW. ESPECIALLY, YOU ARE RESPONSIBLE, FOR USING THIS PRODUCT IN A MANNER THAT DOES NOT INFRINGE ON THE RIGHTS OF THIRD PARTIES, INCLUDING WITHOUT LIMITATION, RIGHTS OF PUBLICITY, INTELLECTUAL PROPERTY RIGHTS, OR DATA PROTECTION AND OTHER PRIVACY RIGHTS. YOU SHALL NOT USE THIS PRODUCT FOR ANY PROHIBITED END-USES, INCLUDING THE DEVELOPMENT OR PRODUCTION OF WEAPONS OF MASS DESTRUCTION, THE DEVELOPMENT OR PRODUCTION OF CHEMICAL OR BIOLOGICAL WEAPONS, ANY ACTIVITIES IN THE CONTEXT RELATED TO ANY NUCLEAR EXPLOSIVE OR UNSAFE NUCLEAR FUEL-CYCLE, OR IN SUPPORT OF HUMAN RIGHTS ABUSES. IN THE EVENT OF ANY CONFLICTS BETWEEN THIS MANUAL AND THE APPLICABLE LAW, THE LATTER PREVAILS.

This product is designed to assess energy leakage to achieve energy savings. However, due to potential environmental factors that may impact detection accuracy, the estimations provided are approximate and for informational purposes only. It should be noted that the results presented by the devices are not a guarantee of actual energy savings or a recommendation, and may not accurately reflect the specific situation of your facilities.

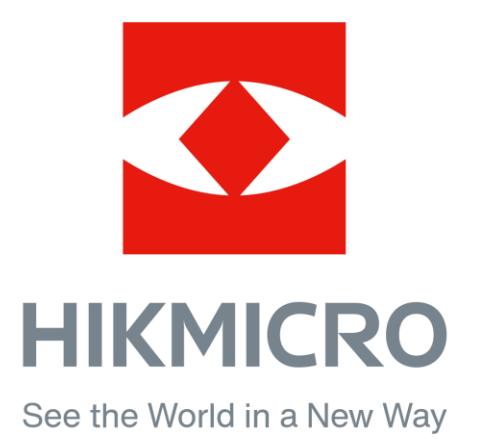